```
Ver.7 
グループホーム 
特定施設版
```
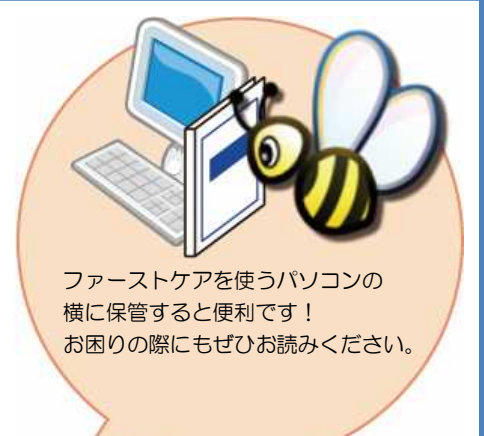

スタートガイド<sup>1</sup>

「初期設定」編

ファーストケアを使いはじめるために最低限必要な設定となります ので必ずお読みください。

※一部の画面につきましては、デザインが異なる場合がございます。 ※ご契約内容により本紙に記載されている内容以外の初期設定が必要となる場合がございます。

■ 操作マニュアル ■

できます。

操作マニュアルはユーザーサポートページからダウンロードいただけます。

- ① Fist Care 本体右上「?」マークをクリックし、ユーザーサポート情報を表示します。
- ② ユーザ-サポート情報画面左のメニューから「マニュアル」をクリックしてダウンロード

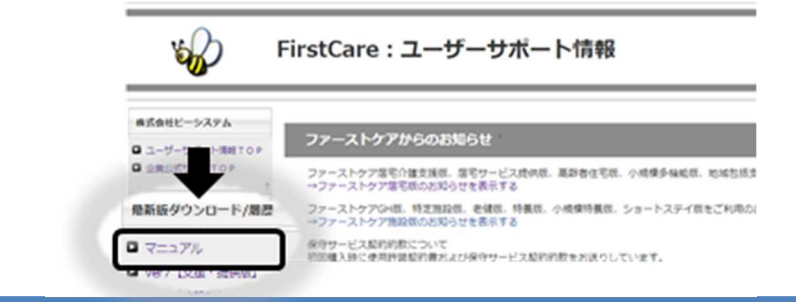

## 1 職員情報を登録してください

自社の職員の情報を登録します。職員情報は、計画書の作成やケア記録作成の際の 作成者として指定できます。(全職員を登録する必要はありません。)

※以下の画面等は [GH 版]ご利用の場合をもとにしており、[特定施設版]をご利用の場合は画面のデザインが一部異なります。

### 1−1 │ メインメニューから《各種登録情報》を選択し、〈職員情報〉画面を表示します。

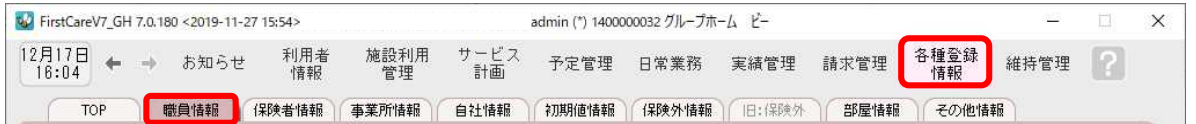

### 1-2 | [新規]ボタンを押し、職員情報を登録してください。

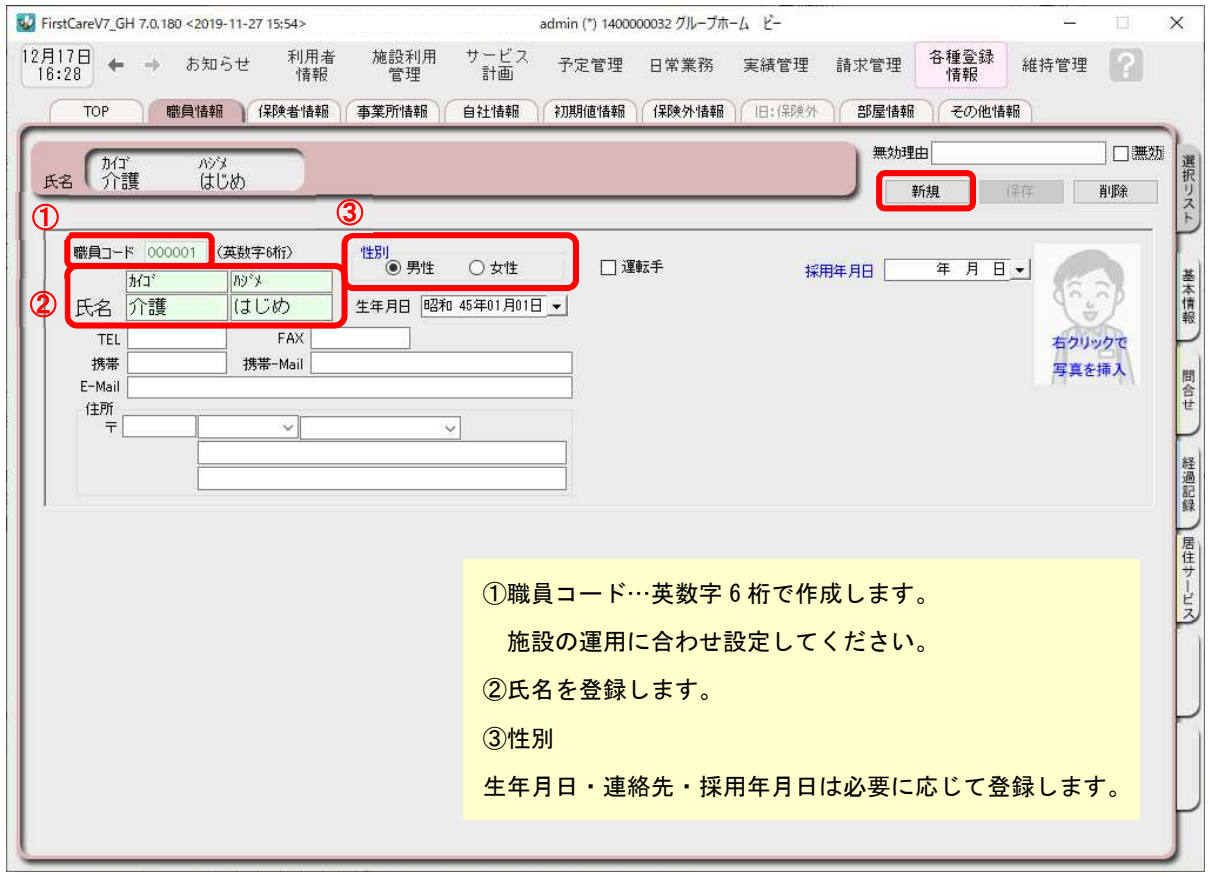

#### 1-3 | [保存]ボタンを押します。登録が完了しました。 W FirstCareV7\_GH 7.0.180 <2019-11-27 15:54> admin (\*) 1400000032 グループホーム ビー  $\times$  $12月17日$  + お知らせ 利用者<br>情報 施設利用<br>管理 サービス 予定管理 日常業務 実績管理 請求管理 各種登録<br>計画 維持管理 TOP | 職員情報 | 保険者情報 | 事業所情報 | 自社情報 | 初期値情報 | 保険外情報 | 旧:保険外 | 部屋情報 | その他情報 無効理由 □□無効 氏名介護 かタ<br>はじめ 保存 削除 新道 複数の職員で「ファーストケア」を利用する場合、職員ごとにログインユーザーの設定をお勧 めします。スタートガイド3「ログインユーザー設定」編に沿ってご確認ください。

※「ファーストケア・ポータブル」をご利用の場合、必ずログインユーザー設定が必要です。

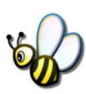

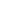

## 2 保険者情報を登録してください

保険者の情報を登録します。保険者情報は、利用者情報の被保険者証情報を登録する 際に必要になります。サービス提供対象地域をご登録ください。

■ 2-1 | 作業タブから〈保険者情報〉を選択し、登録画面を表示します。

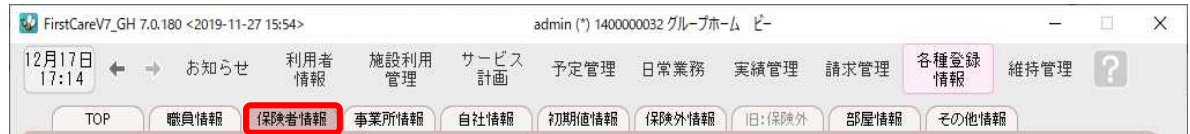

2-2 「 『都道府県別一括登録]ボタンを押してください。

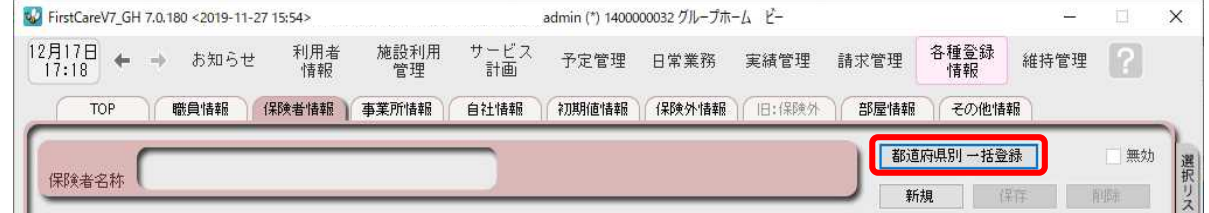

■ 2-3 | 設定画面で都道府県を選択し、保険者にチェックを入れ、[保存]ボタンを押してください。

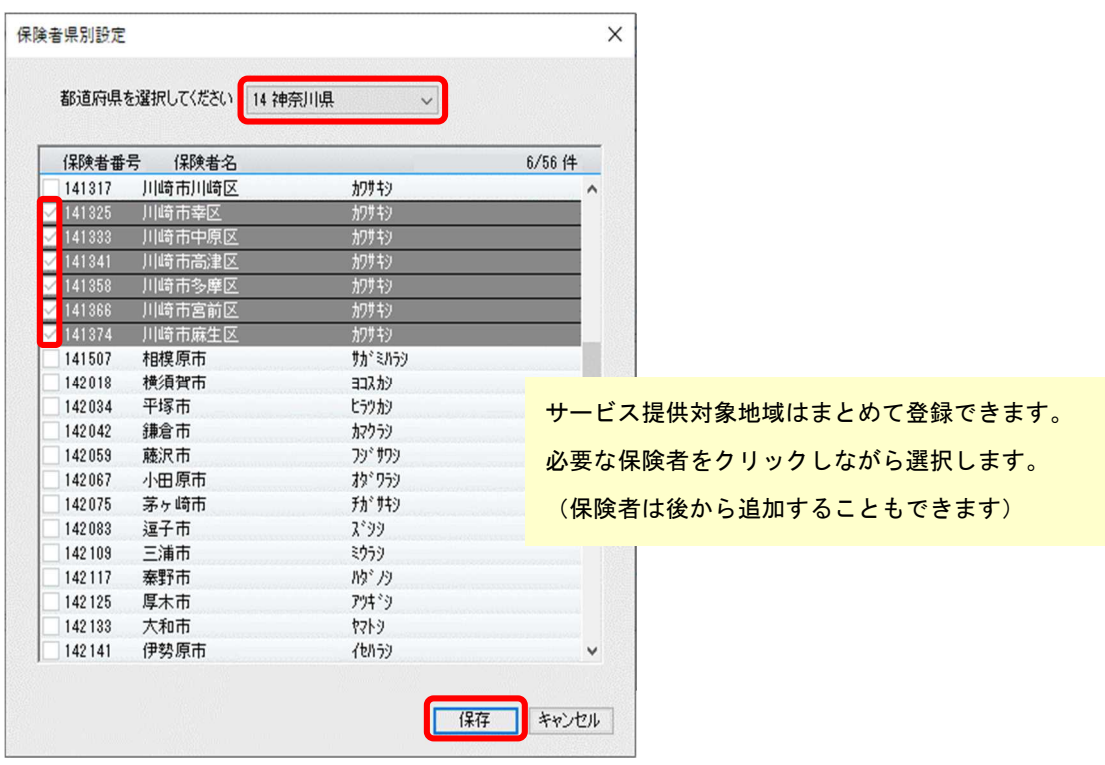

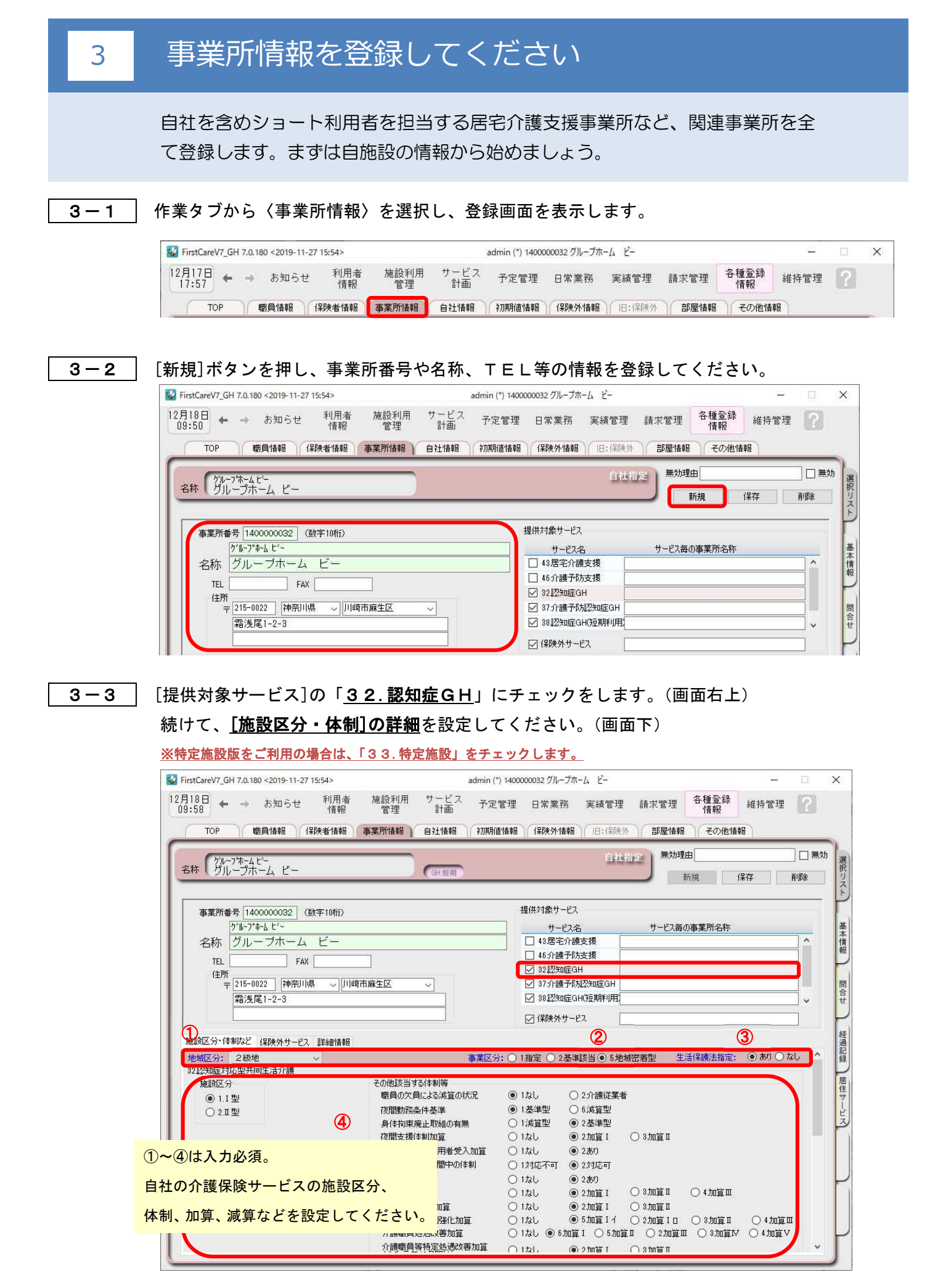

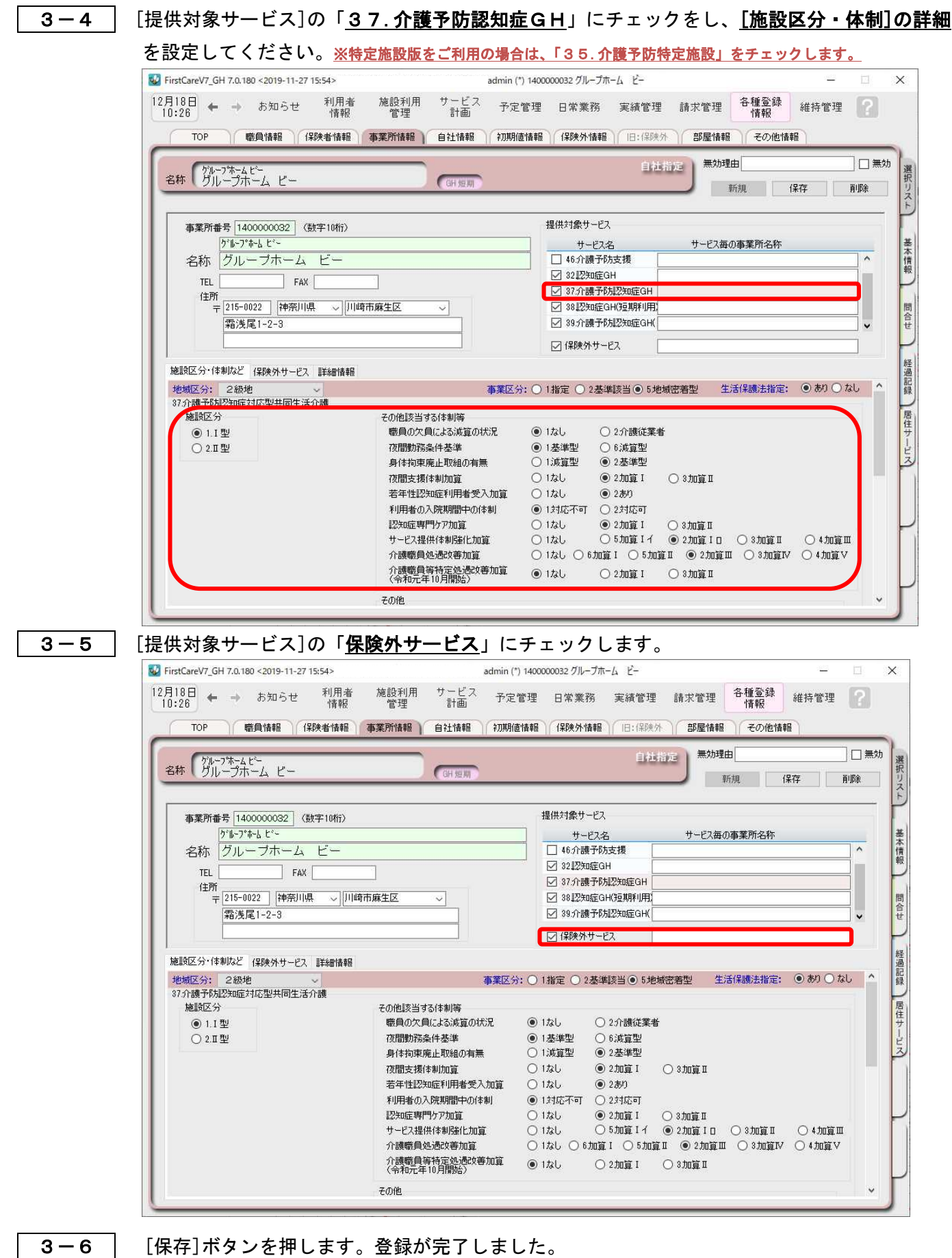

V FirstCareV7\_GH 7.0.180 <2019-11-27 15:54> admin (\*) 1400000032 グループホーム ビー  $\frac{1}{2} \frac{1}{2} \frac{1}{2} \frac{1}{2}$ 12月18日 ← → お知らせ 利用者 施設利用 サービス 予定管理 日常業務 実績管理 請求管理 各種登録 維持管理 ? | 職員情報 | 保険者情報 | 事業所情報 | 自社情報 | 初期値情報 | 保険外情報 | 旧:保険外 | 部屋情報 | その他情報 TOP 無効理由 □□無効 自社指定 名称「グループホーム ビー 選択リス **CGH 短期** 削除 新規 保存

#### 4 自社情報を設定してください 自社の情報を設定します。 自社情報を設定するまでは、製品版としてご利用できません。(機能が制限されます) 4-1 作業タブから〈自社情報〉を選択し、登録画面を表示します。 **NO** FirstCareV7 GH 7.0.180 <2019-11-27 15:54> admin (\*) 1400000032 グループホーム ドー  $\times$ iti.  $12\overline{f}18\overline{f}$  + → お知らせ 利用者 施設利用 サービス 各種登録<br>情報 予定管理 日常業務 実績管理 請求管理 維持管理  $|?|$ 情報 管理 計画 ||職員情報||(果険者情報 ||事業所情報 || 自社情報 ||初期値情報 ||(果険外情報 || 旧:保険外 || 部屋情報 || TOP その他情報 4-2 「ファーストケア」で契約された自社サービスの事業所を選択します。 W FirstCareV7\_GH 7.0.180 <2019-11-27 15:54> admin (\*) 1400000032 グループホーム ビー  $\times$ 施設利用 サービス<br>計画 予定管理 日常業務 実績管理 請求管理  $^{12}$ 月19日 ← → お知らせ 利用者 各種登録 維持管理 情報 管理 TOP | 職員情報 | 保険者情報 | 事業所情報 | 自社情報 | 初期値情報 | 保険外情報 | 旧:保険外 | 部屋情報 | その他情報 保存 利用可能介護保険サービス 1400000032 グループホーム ビー 1400000032 グループホーム ビー 32 認知症GH 37.予防認知症GH 基本情報 1400000032 グループホーム ピー 1400000032 グループホーム ピー 38認知症GH(短期利用) 39.予防認知症GH(短期利用) 問合せ 経過記録 居住サービス 保険外サービス 1400000032 グループホーム ビー □自動引落しを行う 請求書·領収書 備考 口座振替情報 諸求書備者 領収書備考 集金代行会社 リコーリース株式会社 ご不明点がございましたら、<br>当社までご連絡ください。 領収書は大切に保管してください。<br>再発行はご遠慮いただいております。 委託者コード 1234567891 委託者名上 リコーリースカプシキカインヤ 委託者名下 利用者請求オプション「売掛入金管理」「口座振替管理」をご利用の場合、 画面右下「自動引落を行う」にチェックを入れ、必要事項を登録する必要があります。 詳しくは製品版マニュアルをご参照ください。

4-3 【保存】ボタンを押します。登録が完了しました。

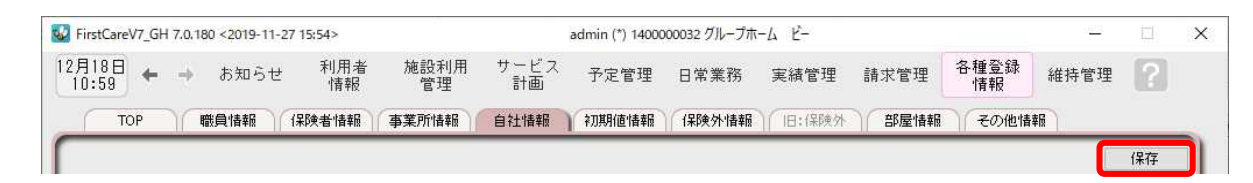

## 5 初期値情報を登録してください

初期値情報を登録します。

ファーストケアを快適に使用するための設定を行います。

## 「初期値情報」について

初期値とは、入力画面にあらかじめ入力されている(設定されている)値のことをいいます。

5-1 作業タブから〈初期値情報〉を選び、登録画面を表示します。

※以下の画面は一例です。ここでは [ 共通 ]タブから続けて [ 経過記録 ] のタブを選んでいます。

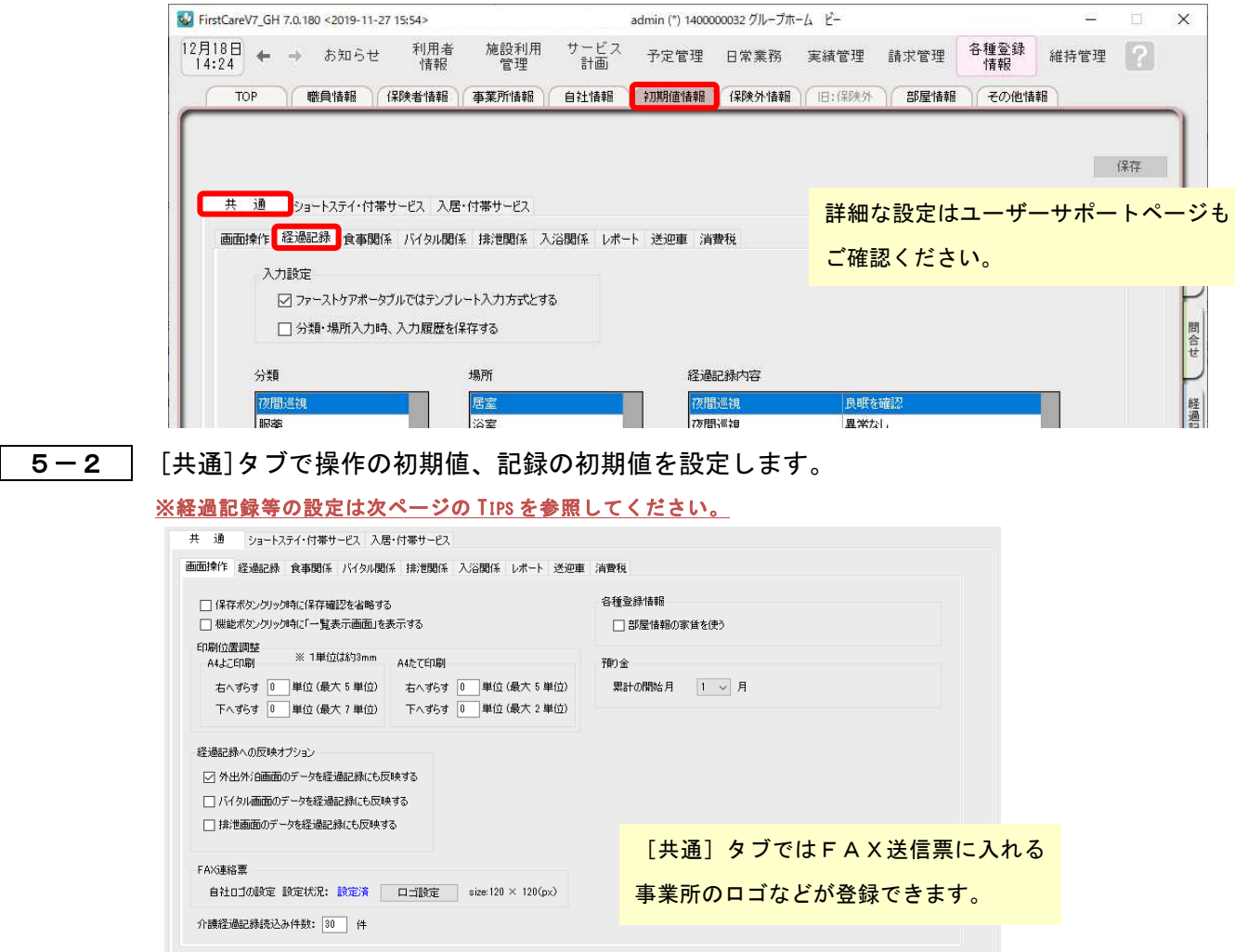

5-3 [消費税計算]タブで、消費税計算のルールを設定します。

※利用者請求額に影響しますので、必ずご確認ください。

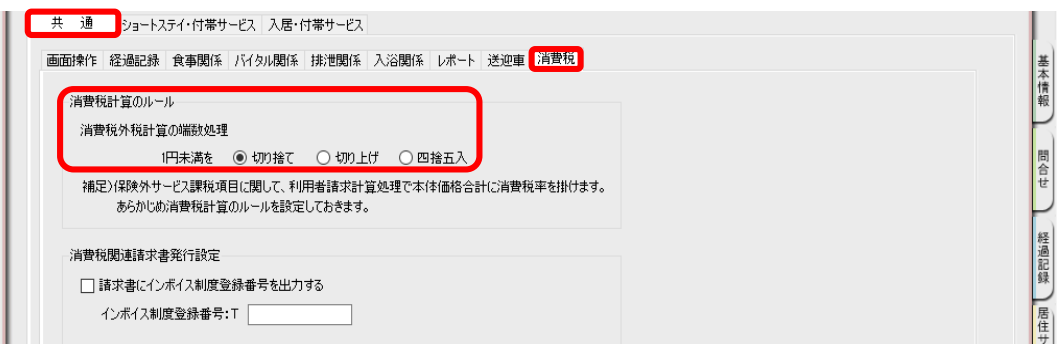

# **Tips** ケア記録のマスタ登録

### **初期値情報ではケア記録の項目類をマスタ管理します。**

あらかじめマスタ登録しておくことで、日々の記録の中から特定の分類で検索したり、記録作成が容易に なります。また記録者による表現のばらつきを防止することにも繋がります。

### 【経過記録】

分類・場所をあらかじめ登録します。定型文を登録しテンプレート記録とすることも可能です。 ※テンプレート保存した記録は「ファーストケア・ポータブル」で使用します。

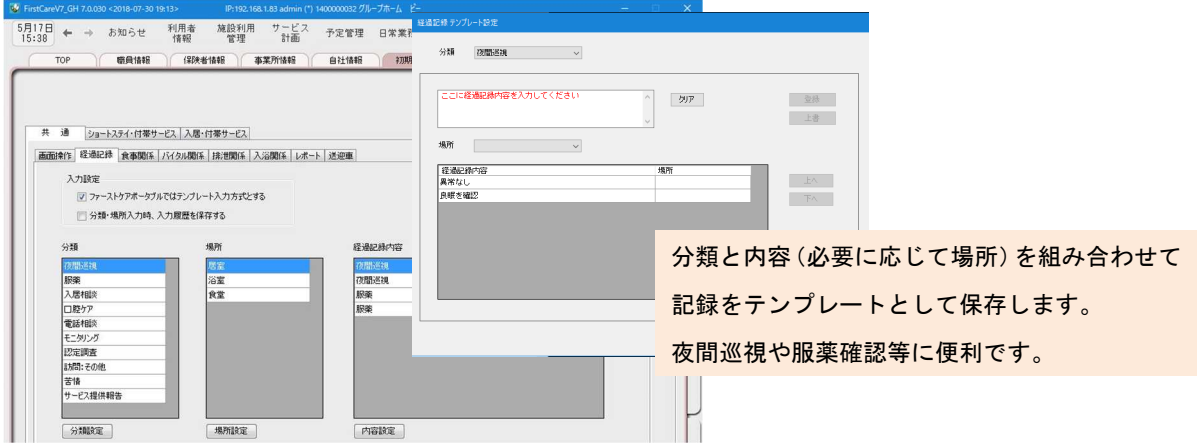

### 【食事関係】

水分摂取内容などあらかじめ設定します。

### 【バイタル関係】

脈拍や血圧の値などあらかじめ正常値と判定する値を設定します。

### 【排泄関係】

排尿量・排尿形態、排便量・排便形態、排泄用具をあらかじめ設定します。 またこれらを組み合わせてパターン化し記録をアイコン表示にできます。 ※排泄記録のアイコン表示は「ファーストケア・ポータブル」で使用します。

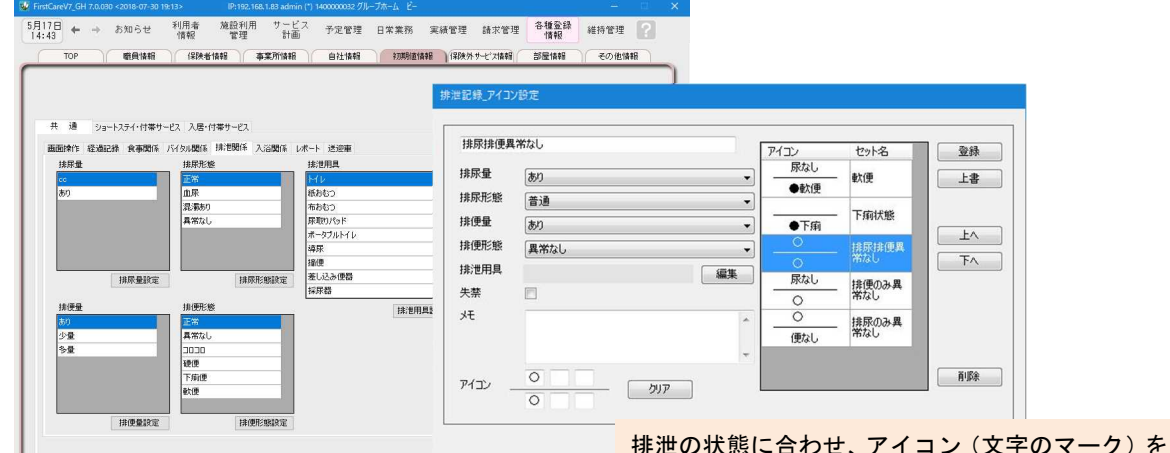

登録します。

【入浴関係】

施設で対応する入浴方法を登録します。

マスタ登録の詳細は「ファーストケア」ユーザーサポートページもご覧ください。

## 6 保険外サービス情報を登録してください

保険外サービスの情報を登録します。※保険外サービスは、利用者請求書に反映 されます。事業所の料金表にあわせて設定ください。

6一1 │ 作業タブから〈保険外サービス情報〉を選択し、登録画面を表示します。

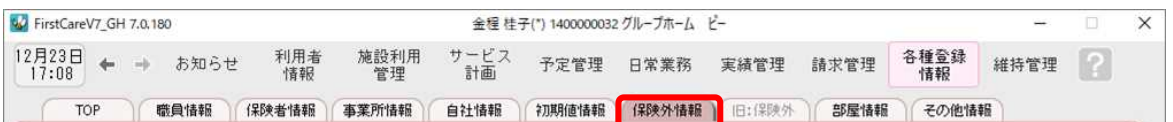

6-2 | [居住サービス]または[付帯または単独サービス]のいずれかを指定し、[新規]ボタンを押し、 名称や課金単位、料金等の情報を登録します。

### ▼[居住サービス]

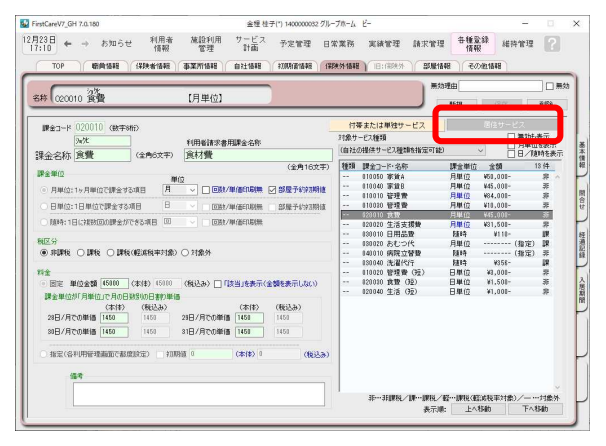

### こんなところが便利

「居住サービス」は金額の都度設定が可能で、 課金単位も月・日・随時から選べるよくばり 設計。あらゆる保険外サービスの登録におす すめ。(例:家賃、月額光熱費、日額利用料、 随時買物代行、おむつ代、月額調整金など) さらに便利な実績への自動展開や請求書への コメント追記機能付き。

### ▼[付帯または単独サービス]

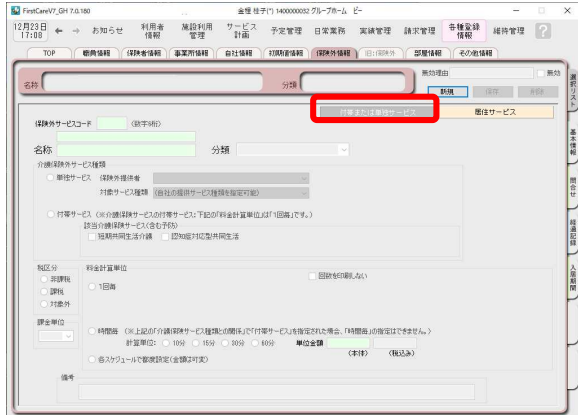

### こんなところが便利 「付帯サービス」は外泊時に自動で課金から 外れる安心設計。外泊時には算定しない、日毎 1回ずつ発生する保険外サービスの登録に おすすめ。(例:朝食代、昼食代など)

※本画面から「単独サービス」の登録もできますが、特別な理由がない限り「単独サービス」の登録は行わず、 よりお手軽に操作・管理できる「居住サービス」のご登録・ご活用を推奨します。

6-3 | [保存]ボタンを押し、登録が完了。

※本ガイドP13『付録2.実際に「保険外サービス」を登録してみよう』では、保険外サービスの 登録例をご紹介しています。あわせてご確認ください。

# **Tips** 保険外サービスの登録

Q: 「保険外サービスコード」はどのように設定するの?

A: 「保険外サービスコード」は利用者の請求書の明細の記載順序を指定する項目です。 以下をご確認の上、事業所様の運用にあわせてご設定ください。

※「保険外サービスコード」は、後から変更できません。設定時にはご注意ください。

※「保険外サービスコード」の番号は、1 件につき 1 つ登録できます。 以前登録したことのある番号が使用できないように保護(ガード)がかかります。(変更不可)

<設定について(重要)>

保険外サービスコードは 6 桁の数字となります。

請求書の明細は「保険外サービスコード」の昇順(番号の若い順)で記載されます。

(000000 が請求書の明細の一番上に記載され、999999 が明細の一番下に記載される)

設定は事業所の料金表にそって登録します。以下は一例です。 事業所様の運用に合わせて、ご検討ください。

参考一例

•上 2 桁「\*\*0000」⇒大分類を設定します。

01~99 まで使用することで大分類を 99 種類まで登録できます。 数字の若い方に毎月発生する月単位の課金を登録することで、 請求書を印刷した際に、明細の上位で印刷されます。

例えば

-01~・・・付帯サービス昼食代など発生する頻度が一番高い料金

-02~・・・おむつ代など日常的に発生する料金

-03~・・・ヘアカットなどたまに発生する料金

-99~・・・調整金など、明細の最下位に記載したい項目

•下2桁目「0000\*0」⇒項目ごとに設定します。

~10、~20、~30 と下 2 桁目を変更しながら、各課金設定をしていきます。 このように設定しておけば、仮に税制改正などで各課金の価格が変更になった場合も 下 1 桁目を更新(~10 を~11、12、13 と更新)して登録していくことで、 請求書の並び順が変更にならないように調整することができます。

例えば

- 010010「昼食代」、020020「おむつ代」と設定しておむつの価格が変更になった場合、 →020021「(新)おむつ代」と新規で登録すれば、請求書の並び順は変わりません。

## 7 部屋情報を登録してください

施設の部屋情報を登録します。

部屋情報は、実績作成や施設利用管理を行う際に必要になります。全室ご登録ください。

### 7-1 作業タブから〈部屋情報〉を選択し、登録画面を表示します。

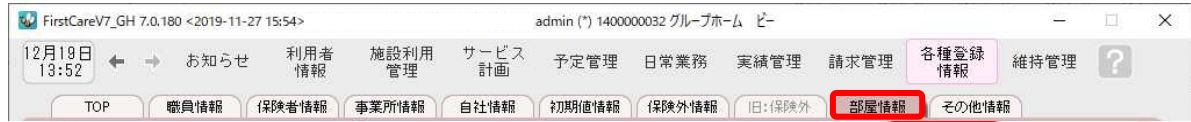

### 7-2 「新規]ボタンを押し、部屋情報の内容を入力します。

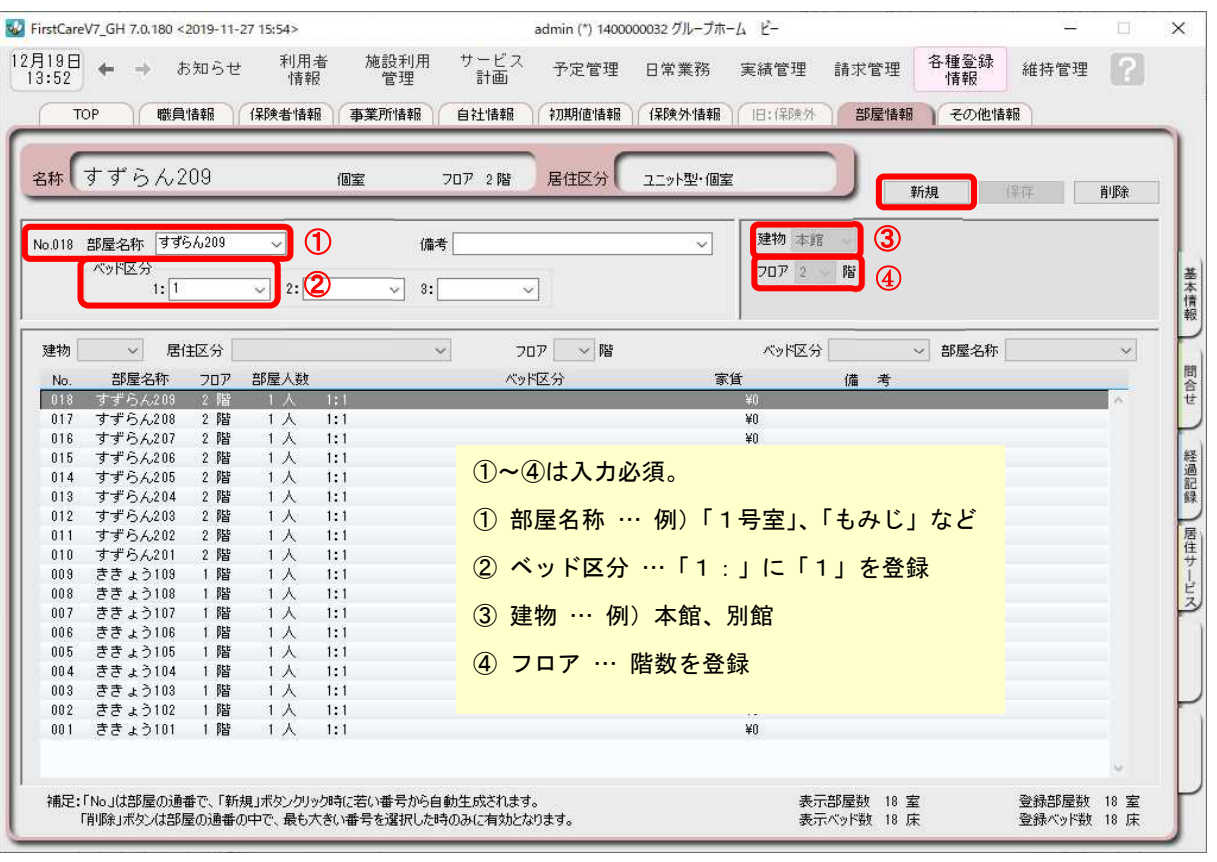

ファーストケア・ポータブルを併用する場合は備考欄にユニット名を登録しておくと、 棟・フロア・部屋・ユニットで利用者を選択できるようになります。

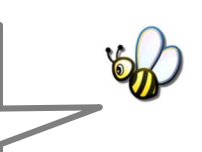

7-3 | [保存]ボタンを押します。登録が完了しました。 W FirstCareV7\_GH 7.0.180 <2019-11-27 15:54> admin (\*) 1400000032 グループホーム ビー 問  $\times$ 12月19日 ← → お知らせ 利用者 施設利用 サービス 予定管理 日常業務 実績管理 請求管理 各種登録<br>|16:41 ← → お知らせ 情報 管理 計画 予定管理 日常業務 実績管理 請求管理 情報 維持管理  $\sqrt{2}$ | 職員情報 | 保険者情報 | 事業所情報 | 自社情報 | 初期値情報 | 保険外情報 | 旧:保険外 | 部屋情報 | その他情報 TOP 名称 すずらん209 居住区分 ユニット型・個室 個室 70ア 2階 保存 削除

### <付録1>

### ここまでの設定(データ)を「バックアップ」しましょう

「バックアップ」とは、データのコピーを保存することです。また、その保存したデータの ことをバックアップデータといいます。 ここでは、手動でのバックアップデータの作成方法をご案内します。 読み進めながらここまでの設定(データ)を実際にバックアップしてみましょう。

## バックアップデータを作成する

1-1 パソコンに USB メモリ等の外部記憶装置をセットしてください。

1-2 メインメニューから[維持管理]を選択し、[バックアップ]ボタンをクリックしてください。

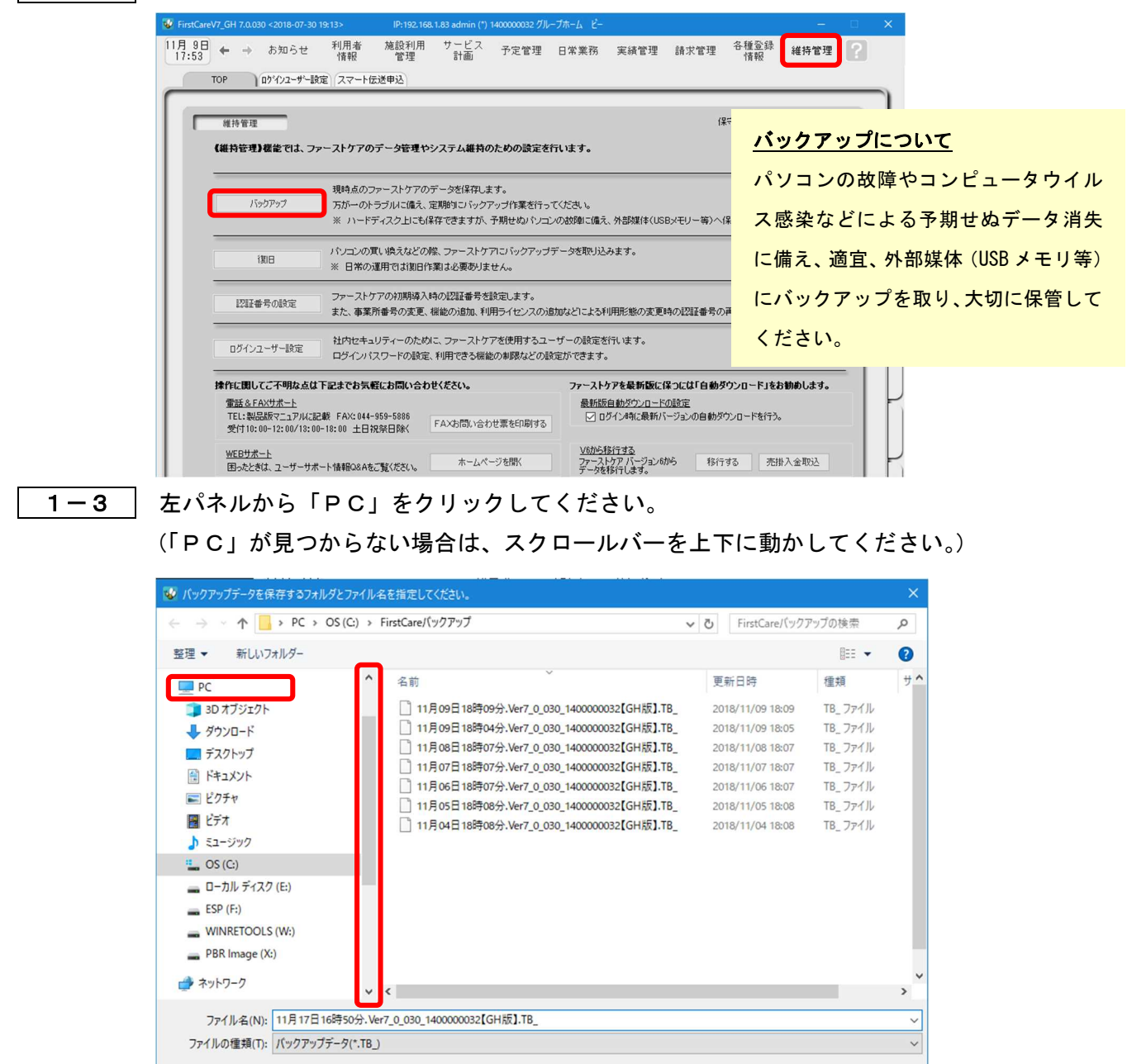

L

保存(S) キャンセル

ヘ フォルダーの非表示

 1-4 「デバイスとドライブ」の一覧からデータを保存する外部媒体を選び、[開く] ボタンを クリックします。(画像では USB ドライブを選択しています。) [保存]ボタンをクリックし、現時点のファーストケアデータを保存します。 バックアップファイルは「作成日+バージョン番号+事業所番号+ファーストケアのエディシ ョン名」になっています。ファイル名を変更する場合は後日いつ作成したものかわかるように

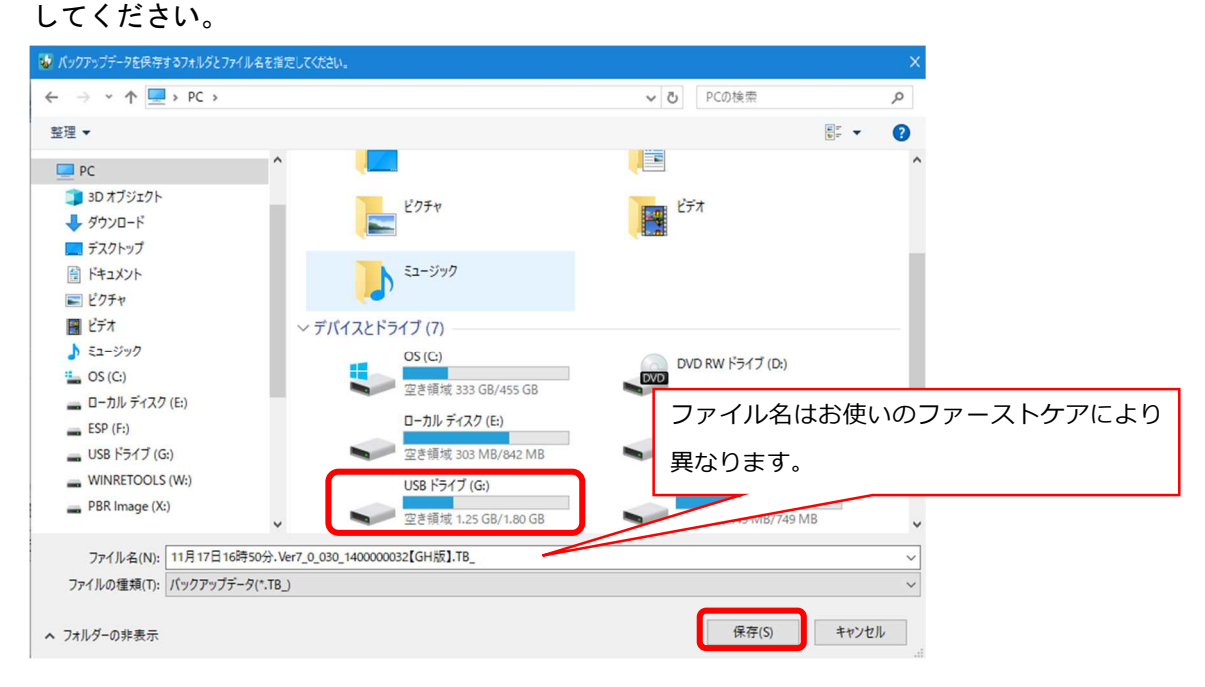

1-5 │ バックアップファイル作成中は画面右下に処理状況を表示します。

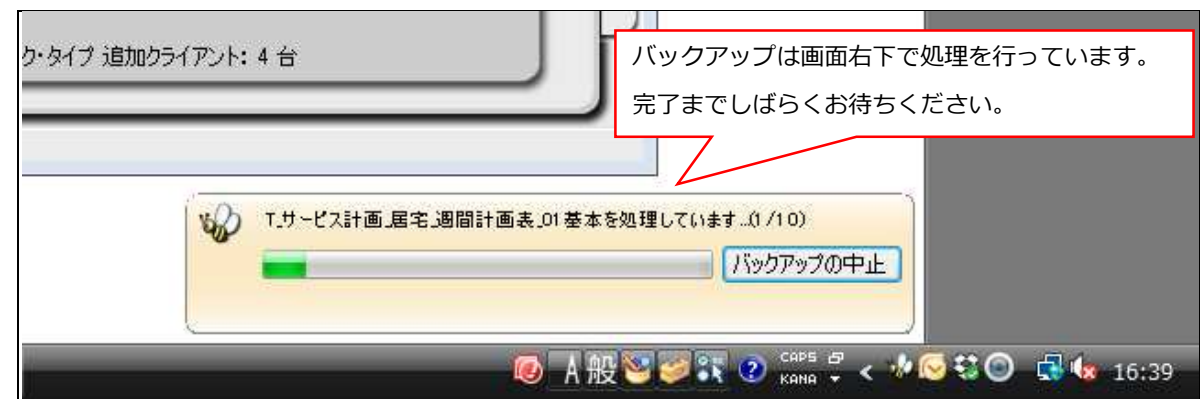

**1-6 | バックアップ完了後に表示されたウィンドウにて[OK]をクリックします。** 

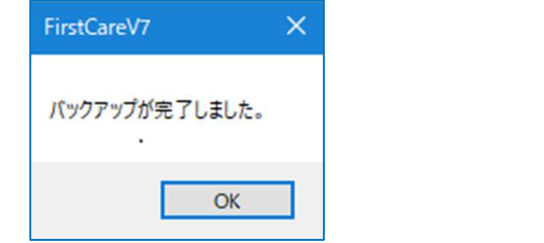

以上で、バックアップデータの作成が完了しました。

バックアップファイルお預かり機能「あずけてねっと」は毎日1回自動でバックアップ ファイルを作成し、クラウドサーバーにお預かりするサービスです。パソコンの急な故障など、 もしもの時に安心・便利な機能です。

## 実際に「保険外サービス」を登録してみよう

P8「6.保険外サービスを登録してください」でご紹介した初期設定の操作に慣れていただく ために、保険外サービスの登録例をご紹介します。

グループホーム版・特定施設版では保険外サービスの運用を「居住サービス」でお勧めしてい ます。付帯サービス・単独サービスで運用する場合は操作マニュアルを参照いただくか、弊社 までお問い合わせください。

ここでは設定条件を下記のとおり仮定し、家賃を[居住サービス]の月単位・固定、食材費を[居 住サービス]の日単位・固定、病院立替費を[居住サービス]の随時・料金指定で登録します。

【 設定条件 】

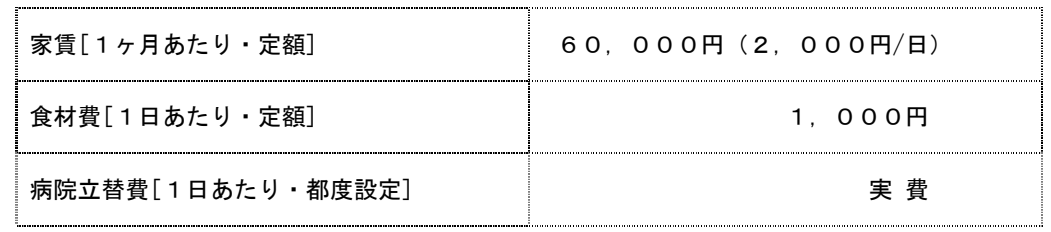

## 1. 家賃を登録する※1ヶ月あたり・定額

1-1 │ メインメニュー《各種登録情報》から〈保険外サービス情報〉タブを選び、

登録画面を表示します。

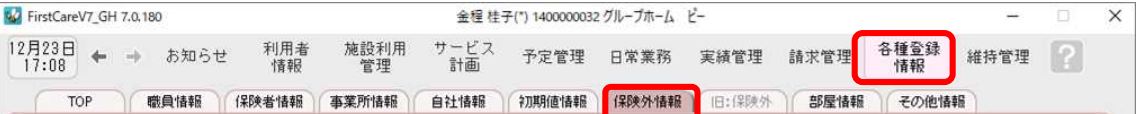

1-2 【居住サービス】ボタンを押してください。

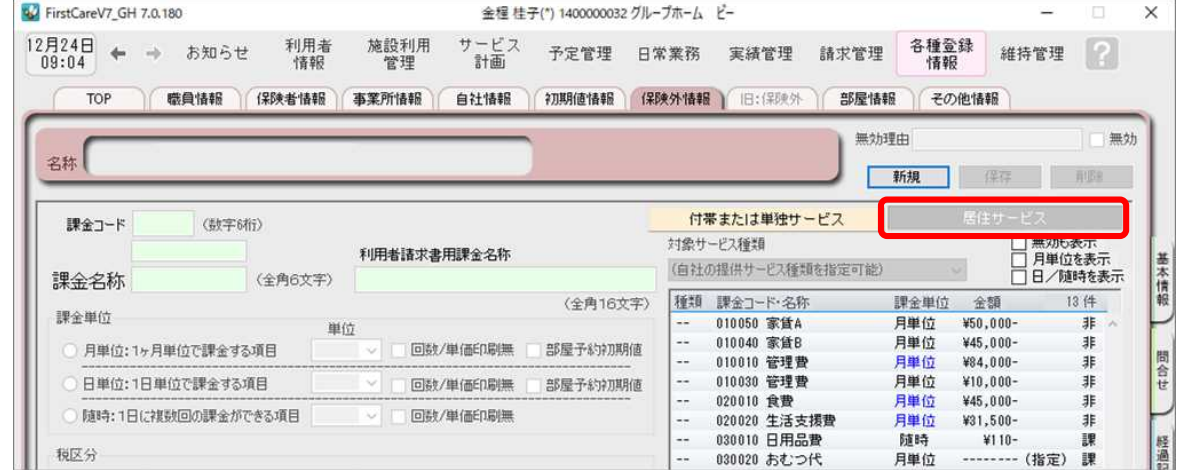

1-3 「 [新規]ボタンを押し、次のとおり登録してください。

① 課金コード…010010 ※「保険外サービスコード」は利用者の請求書の明細の記載順序を指定する項目です。 →詳しくは、P9.TIPS「Q.保険外サービスコードはどのように登録するの?」をご覧ください。 ② 課金名称…家賃

- ③ 課金単位…月単位:1ヵ月単位で課金する項目 ☑部屋予約初期値
- ④ 税区分…非課税、課税、対象外の中から選択
- ⑤ 料金…固定 60,000円 日割り単価2,000円

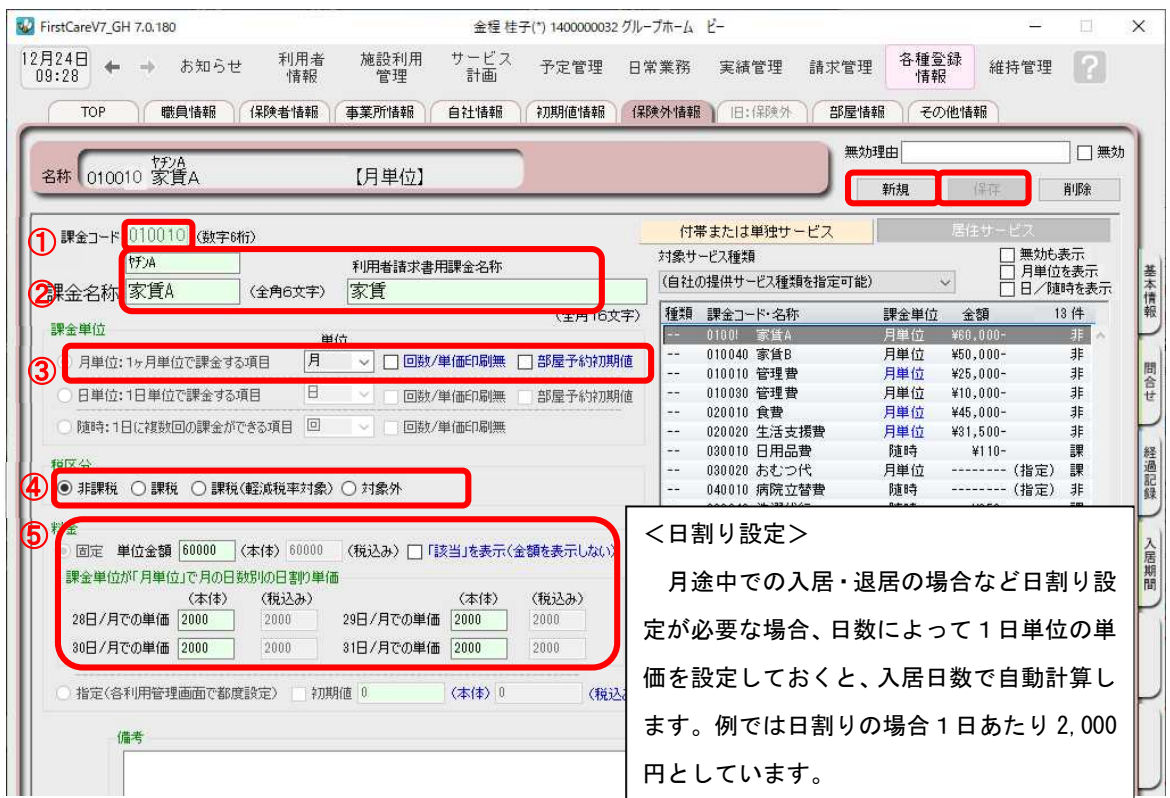

1-4 [保存]ボタンを押します。登録が完了しました。

## 2. 食材費を登録する※1日あたり・定額

### ■ 2-1 | メインメニュー《各種登録情報》を選択し、作業タブから〈保険外サービス情報〉を

### 開きます。

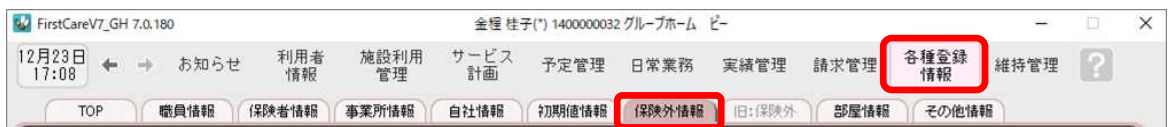

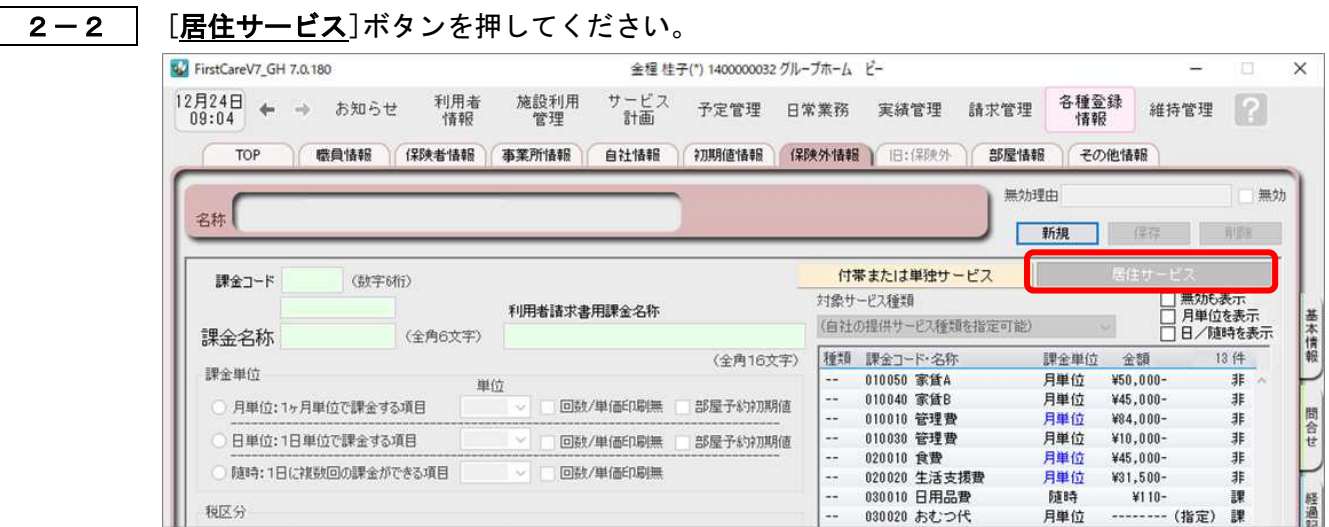

2-3 [新規]ボタンを押し、次のとおり登録してください。

- 保険外サービスコード…020010
- 課金名称…食費
- 課金単位…日単位:1日単位で課金する項目 ☑部屋予約初期値
- 税区分…非課税、課税、対象外の中から選択
- 料金…固定 1,600円

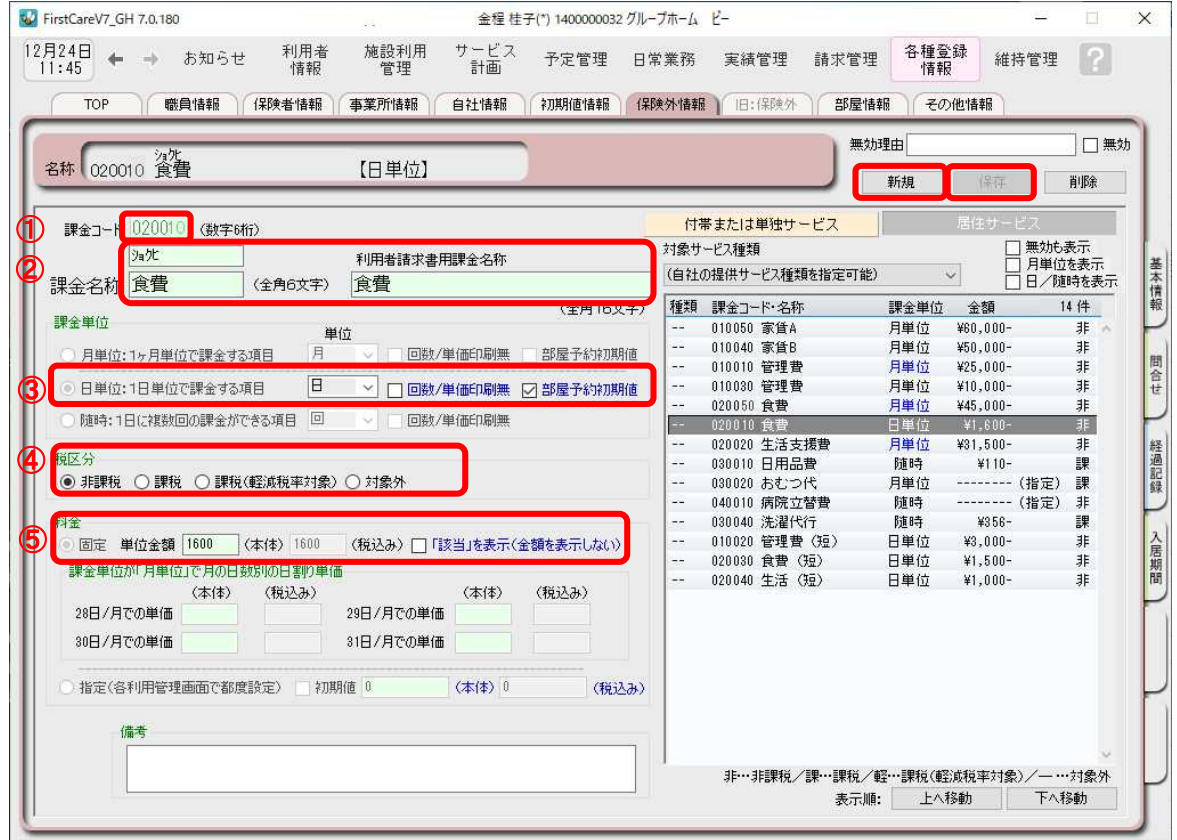

2-4 【保存】ボタンを押します。登録が完了しました。

## 3.病院立替費を登録する※1日あたり・その都度設定

3-1 → メインメニュー《各種登録情報》から〈保険外サービス情報〉タブを選び、

### 登録画面を表示します。

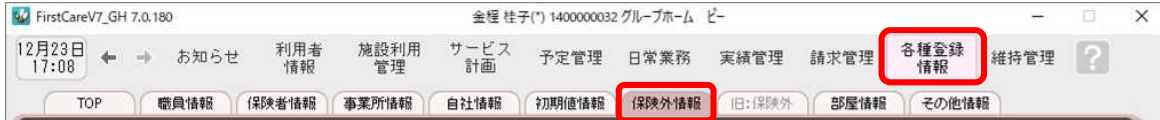

3-2 | [居住サービス]ボタンを押してください。

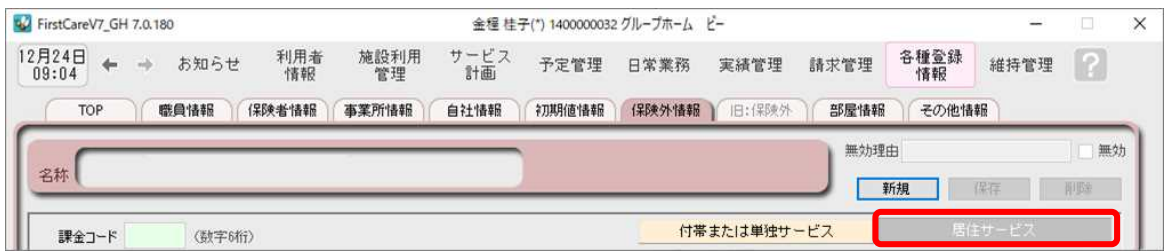

3-3 【新規】ボタンを押し、①~⑤の情報を登録します。

- ① 課金コード…040010
- ② 課金名称…病院立替費
- ③ 課金単位…随時:1 日に複数回の課金が出来る項目
- ④ 税区分…非課税、課税、対象外の中から選択
- ⑤ 料金…指定(各利用管理画面で都度設定)・初期値はチェックせず0円のまま

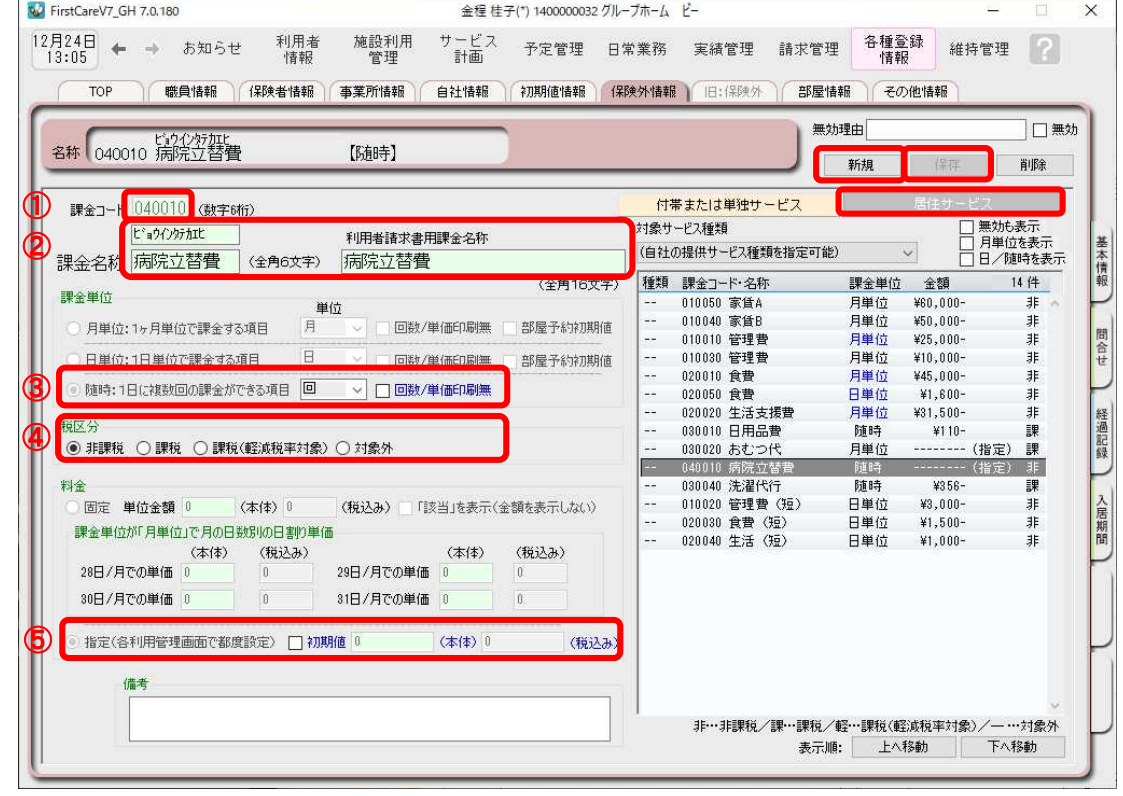

3-4 | [保存]ボタンを押します。登録が完了しました。

## <お客様サポートのご案内>

## 1. サポート専用サイト「ユーザーサポート情報」

サポート専用サイト「ユーザーサポート情報」では、よくあるお問い合わせをQ&A形式で ご紹介しています。操作についてわからないことや困ったことがあったときにご覧ください。

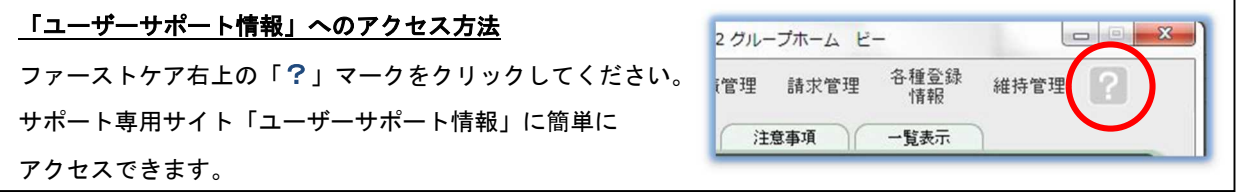

## 2. 電話でのお問い合わせ「ヘルプデスク1

解決方法が見つからない場合は、サポート専用窓口「ヘルプデスク」までお気軽にご連絡くだ さい。介護業務経験者を含む専門知識をもったスタッフが丁寧に説明しますので、パソコンが 苦手な方、事業所を立ち上げたばかりの方も、安心してご利用ください。

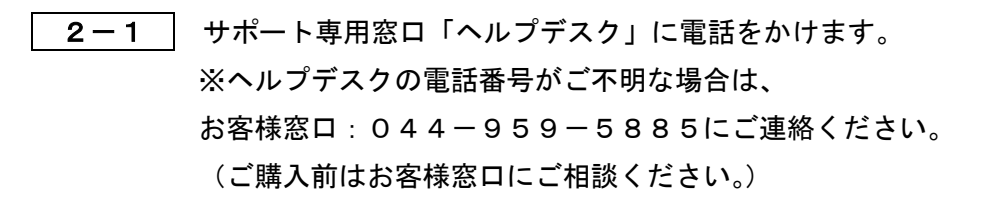

- 2-2 オペレーターが対応しますので、事業所名とお名前をお伝えください。
- 2-3 お問い合わせ内容をお伝えください。

2-4 お問い合わせが終わりましたら、そのまま電話をお切りください。

## 3.オンラインサポート「遠隔サポート」

遠隔サポートを利用すれば、オペレーターが実際にお客様のパソコン画面をその場で確認する ことができます。そのためお客様の隣にあたかもオペレーターがいて、同じパソコン画面を 見ながら案内を受けているような効果が得られます。

ファーストケアの導入時期のお悩み解決には特に有効です。「言葉だけでは伝えるのは難しい」 「実際に画面を見てほしい」という場合にご活用ください。

ご利用を希望される場合は、お気軽にサポート専用窓口「ヘルプデスク」へご連絡ください。

※遠隔サポートのご利用には、インターネット接続環境 が必須です。

※オンライン「遠隔サポート」は、ご利用にあたり通信 費以外の特別な料金は発生いたしません。

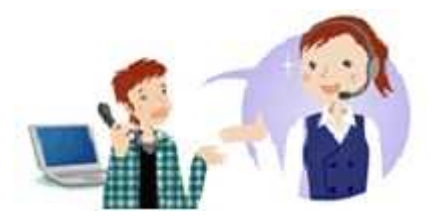